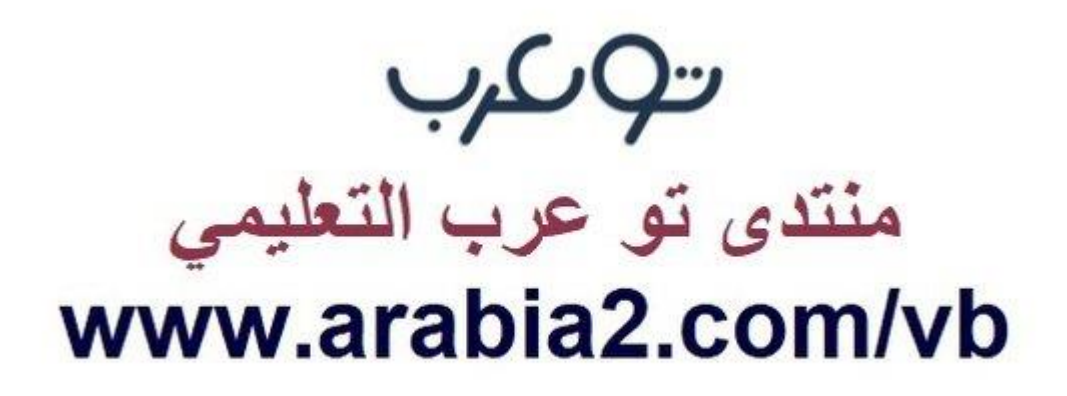

**موقع توعرب التعليمي**

# **www[.arabia2.com/vb](https://www.arabia2.com/vb)**

## تطبيق إستراتيجيات التعليم الحديثه في التعلم الإلكتروني

### .٥ إستراتيجية التعليم الإلكتروني:

تعتبر إستراتيجية التدريس عن بعد من الإستراتيجيات الحديثة في التعليم، وأبرز ֖֖֖֖֖֖֖֖֚֚֚֚֚֚֚֚֚֚֚֚֚֞֝֝֝֓֕֓֡֓֝֬֝֓֞֓֝֬֝֓֓֞֞֝֓֡֬֓֓֞֞֓֡֓֡֞֓֡֞֓֞֬֝֓֞֞ زها تخليها عن الأساليب التقليدية في التعليم والتي تقتضي بوجود غرفة ما يمي صفية، فأصبح الطالب قادر على التواصل مع معلمه من خلال تقنيات التكنولوجيا الحديثة، الأمر الذي يمكن المعلم أيضا من الوصول إلى شريحة أكبر من الطلاب، وزيادة قدرته على الإجابة على استفسارات كافة الطلبة.

#### مميزات الإستراتيجيه:

- يساعد في إتاحة فرص التعليم لمختلف فئات المجتمع.
	- يسهم في تنمية التفكير وإثراء عملية التعلم.
- يساعد على خفض تكلفة التعليم مع زيادة عدد الطلاب.
	- يساعد الطالب في الاعتماد على نفسه.
- سهولة تحديث المواقع والبرامج التعليمية و المعلومات.
	- يزيد من إمكانية التواصل لتبادل الآراء والخبرات.
	- يعطي الحرية والجرأة للطالب في التعبير عن نفسه.

من خلال منصة التعلم الإلكتروني بالبوابة يمكن للمعلم تطبيق إستراتيجية التعليم الإلكتروني و ذلك بإستخدام الأدوات المختلفه للمنصه. الأدوات التي يمكن إستخدامها هي:

<mark>: إستخدام محاضرة البث المباشر Live Lecture :</mark>

أداه موجوده داخل وينجي جو تتيح للمعلم التواصل مع طلابه عبر الإنترنت.

• لإضافة محاضرة بث المباشر:

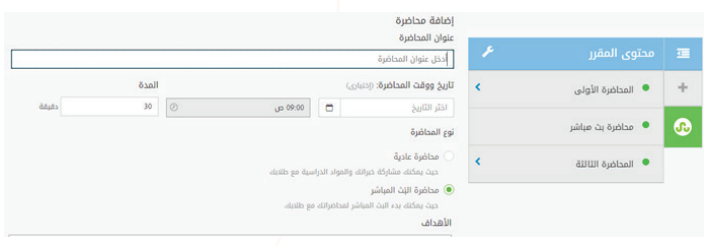

ه أدخل عنوان المحاضرة في مربع **عنوان المحاضرة**، ثم اختر تاريخها وتوقيت بدايتها والمدة التي ستستفرقها من مربع **تاريخ ووقت المحاضرة** و**المدة**.

o اختر بث مباشر من نوع المحاضرة.

#### \* ملاحظة:

تمكنك محاضرة البث المباشر من التواصل مع طلابك بشكل مباشر في التاريخ والوقت الذي تقوم بتحديده ويتعين على الطالب أن يقوم بمشاهدة المحاضرة في نفس هذا التاريخ والوقت وإلا لم يتمكن من مشاهدتها كبث مباشر.

عندما يحين موعد **بث المحاضرة**، يظهر لك رابط بدء البث المباشر، حيث يمكنك النقر فوقه كما في الشكل التالي وذلك كي يتمكن الطلاب من مشاهدة المحاضرة.

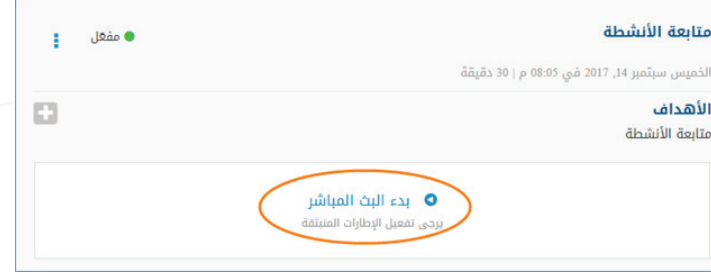

o اكتب أهداف المحاضرة في مربع الأهداف.

o يمكنك إضافة خطة تحتوي على تفاصيل إدارة دروس المحاضرات عن طريق إحدى وسيلتين:

- إضافة ملف قمت بإعداده ويحتوي على خطة الدرس بالنقر فوق **إضافة** خطة الدرس ثم اختيار أضف ملف واختيار ملف موجود على جهازك كما في الشكل التالي.

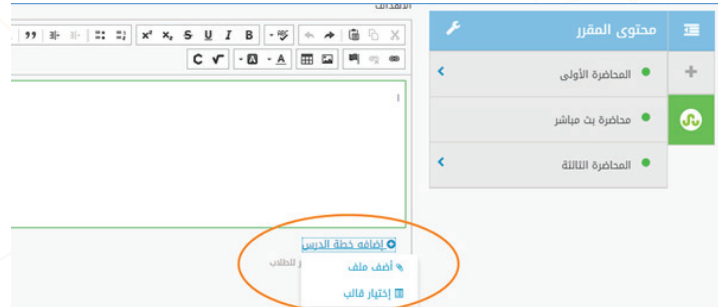

ً - اختيار أحد نماذج القوالب التي أعدها مسؤول النظام مسبقا كي تستخدم في خطط الدروس بالنقر فوق **إضافة خطة الدرس**، ثم اختيار **قالب.** 

\*ملاحظة: يجب أن يكون مسؤول النظام قد قام بإنشاء القالب على نفس المادة والصف الخاصين بالمقرر الذي تستخدم القالب فيه.

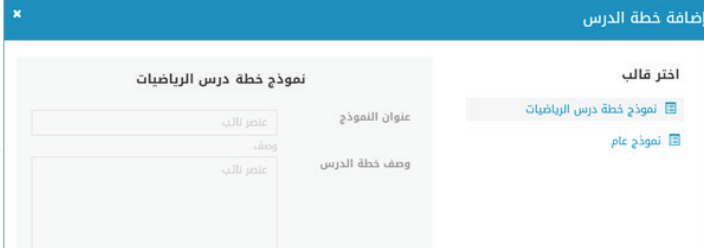

o من قسم اختر قالب، اختر القالب الذي ترغب في استخدامه، ثم انقر فوق **التالي** أسفل الصفحة، يعرض النظام النموذج بحيث تستطيع ملأ الخانات الموجودة فيه بسهولة.

 o بعد الانتهاء من ملأ النموذج، انقر فوق حفظ. يتم إضافة خطة الدرس إلى المحاضرة. o يمكنك إضافة ملاحظة صوتية للمحاضرة لمخاطبة الطلاب عن طريق الصوت بالنقر فوق .

#### \*ملاحظة:

عند الانتهاء من المحاضرة، يجب أن يقوم المعلم بتفعيلها كي يتمكن الطلاب من الاطلاع عليها وذلك بالنقر فوق زر **تفعيل** يسار صفحة الخطة.

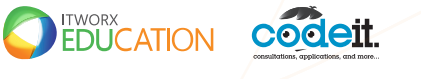

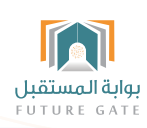

# تطبيق إستراتيجيات التعليم الحديثه في التعلم الإلكتروني

### .٤ إستراتيجية المشروعات:

#### الخطوات الرئيسية لتطبيق هذه الاستراتيجية :

**· ـاختيار المشروع:** و هي خطوة رئيسية للوصول إلى الأهداف المنتظرة من النشاط.

- التخطيط: يضع المتعلمون الخطة المناسبة للعمل، ويقوم المعلم بإرشادهم ومساعدتهم للوصول إلى الأهداف المتوخاة.
	- التنفيذ: والانتقال من مرحلة التخطيط والمقترحات إلى العمل.
		- **التقويم:** للوقوف على مدى تنفيذ المشروع.
- <mark>• التحفيز:</mark> يقوم المعلم بتحفيز الطلاب المتميزين من خلال الأوسمه.

#### من خلال منصة التعلم الإلكتروني بالبوابة يمكن للمعلم تطبيق إستراتيجية المشروعات و ذلك بإستخدام الأدوات المختلفه للمنصه. الأدوات التي يمكن إستخدامها هي:

#### -١ إضافة مجموعات:

يقوم المعلم بإنشاء مجموعه لطلابه حتى يقوم بإستخدامها في توجيه طلابه في إختيار المشروع و التخطيط : • لإنشاء مجموعة جديدة:

o من قسم المجموعات، انقر فوق إضافة مجموعة أعلى يسار الصفحة.

إضافة مجموعة .<br>ي المناقشات والحوارات مع مجموعات أصغر من الأشخاص ذوي نفس الاهتمامات والأهداف.

ه أدخل اسم المجموعة ووصفها في مربعات **اسم المجموعة والوصف.** 

o اختر مجال المجموعة من قائمة المجال.

o من الشريط الأيمن للصفحة، انقر فوق اختر صورة لمجموعتك لتعيين صورة للمجموعة.

o حدد مربع مسموح للطلاب إيجاد هذه المجموعة والانضمام إليها في حالة رغبتك أن يعثر عليها الطلاب.

o حدد مربع إيجاد هذه المجموعة والانضمام إليها مسموح للآباء كي يتمكن الآباء من العثور على المجموعة.

ه انقر فوق **إضافة مجموعة**. يتم إنشاء المجموعة حيث يمكن البدء في استخدامها.

#### -٢ إضافة مشاركات:

من خلالها يقوم المعلم بإعطاء التعليمات لطلابه في كيفية **إختيار المشروع** والتخطيط له:

من خلال تبويب الحائط، في مربع أضف مشاركة، قم بإضافة ما ترغب، ثم انقر فوق أضف **مشار كة**.

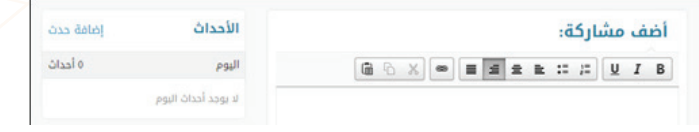

#### -٤ الأوسمة:

يستطيع المعلم من خلال الأوسمه تحفيز طلابه المتميزين و ذلك من خلال إعطاء الأوسمه كما يلي:

لمنح أوسمة للطلاب:

o من داخل صفحة المقرر، انقر فوق تبويب المكافآت.

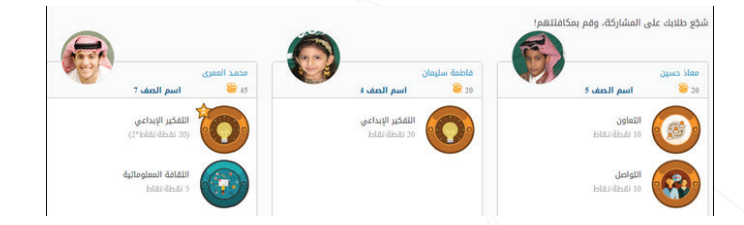

o انقر فوق كافئ أسفل مربع الطالب الذي تريد منحه الوسام.

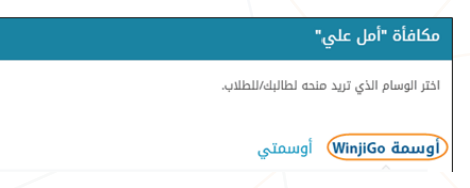

o من تبويب أوسمة بوابة المستقبل، اختر الوسام الذي تريد مكافآة الطالب به من ضمن الأوسمة الافتراضية المتاحة من خلال منصة التعلم الإلكتروني في البوابة.

o يمكنك اختيار أحد الأوسمة التي قمت بإدخالها بنفسك بالنقر فوق تبويب أوسمتي كما في الشكل التالي.

#### أوسمة WinjiGo (أوسمتي)

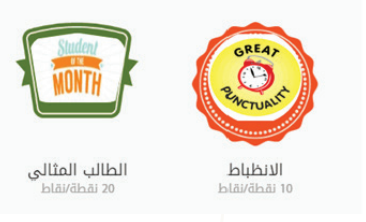

o انقر فوق كافئ، يظهر الوسام الذي اخترته في مربع الطالب في تبويب المكافآت.

#### لمنح أوسمة لعدد من الطلاب مرة واحدة:

o في تبويب المكافآت، انقر فوق مكافآة العديد من الطلاب.

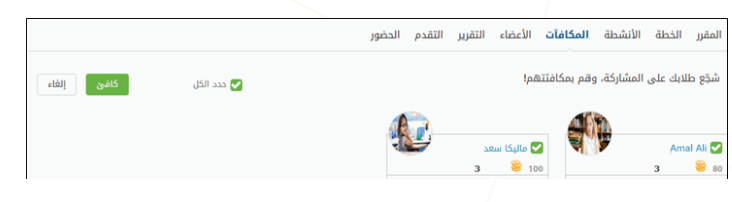

o اختر المربعات بجانب أسماء الطلاب الذين تريد مكافآتهم، أو اختر المربع بجانب حدد الكل إذا كنت ترغب في مكافأة جميع الطلاب. oانقر فوق كافئ.

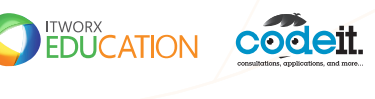

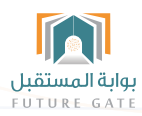